# Learning Set Instructions

June 2017

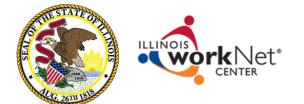

ilsharedlearning.org

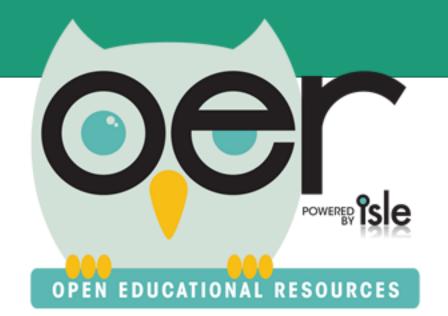

## About Learning Sets

- Learning Sets consist of an ordered sequence of resources bound together by a common purpose.
- They are great for lessons or activities the need multiple supporting resources.

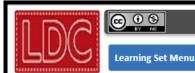

### Grade 10-11 - American Dream

Grade 10-11 - American Dream

### Grade 10-11 - American Dream

For this module, students will read: Excerpts from Letters From An American Farmer by Jean de Crevecoeur, excerpts from the U.S. Constitution and The Declaration of Independence, "I Hear America Singing" by Walt Whitman, and "I, Too, Sing America" by Langston Hughes.

| Aligned Standards            |                              |                          | Expand Each Show A     |
|------------------------------|------------------------------|--------------------------|------------------------|
| Major                        | Si                           | upporting                | Additional             |
| Major Standards              |                              |                          |                        |
| CCSS. ELA-Literacy. L.9-10.1 | L                            | CCSS. ELA-Literacy. RL.  | 9-10.6                 |
| CCSS. ELA-Literacy. L.9-10.1 | la                           | CCSS. ELA-Literacy. RL.  | 9-10.9                 |
| CCSS. ELA-Literacy. L.9-10.1 | lb                           | CCSS. ELA-Literacy. SL.9 | 9-10.1                 |
| CCSS. ELA-Literacy. L.9-10.2 | 2                            | CCSS. ELA-Literacy. SL.9 | 9-10.1a                |
| CCSS. ELA-Literacy. L.9-10.2 | 2a                           | CCSS. ELA-Literacy. SL.9 | 9-10.1b                |
| CCSS. ELA-Literacy. L.9-10.2 | 2b                           | CCSS. ELA-Literacy. SL.9 | 9-10.1c                |
| CCSS. ELA-Literacy. L.9-10.2 | 2c                           | CCSS. ELA-Literacy. SL.9 | 9-10.1d                |
| CCSS. ELA-Literacy. L.9-10.4 | ļ.                           | CCSS. ELA-Literacy. W.9  | -10.10                 |
|                              |                              |                          |                        |
|                              |                              |                          |                        |
| iles                         |                              |                          | 🔮 Download These Files |
|                              |                              |                          |                        |
| American Dream: Reality,     | American Dream: Reality,     | Literacy Design          | Achieve - Exemplars    |
| Promise or Illusion?         | Promise or Illusion? - EQuIP | Collaborative            |                        |
|                              | Review Feedback              |                          |                        |

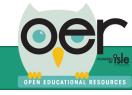

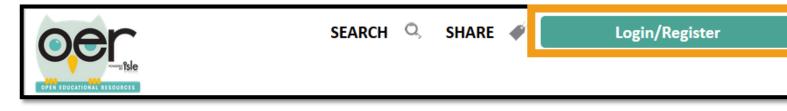

### Go to http://ioer.ilsharedlearning. org and login. If you do not have an account, you will select Register from the Login screen.

| Name/Email<br>Password |           |           |          |
|------------------------|-----------|-----------|----------|
|                        | Login     | Login wit | h Google |
|                        | Regi      | ster      |          |
|                        | Forgot Pa | assword?  |          |

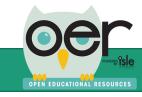

- After logging in select Share from the header.
- From the Share drop down you will select Contribute Resources.

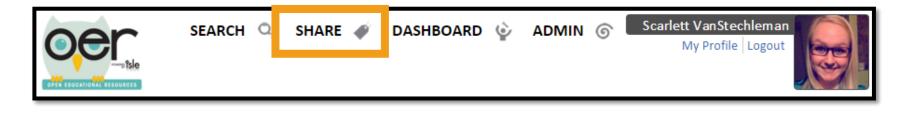

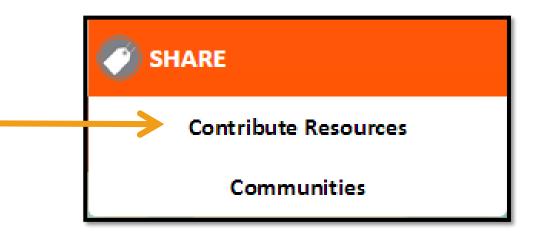

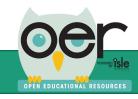

### Select Go to Learning Set Builder.

### **Contribute Open Education Resources!**

There are a few ways to add your Resources to the IOER Repository. Take a look:

#### Tag a Resource

Resources are the bread and butter of IOER. A resource is a webpage from the Internet or a file from your computer (or your Google Drive!) with a complete set of information (the "tags") to describe it so others can find and make use of it.

### Go to Tagging Tool $\rightarrow$

#### Create a Learning Set

A learning set is an ordered sequence of resources bound together by a common purpose. It is suitable for lessons or activities that need multiple supporting resources.

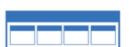

#### Go to Learning Set Builder →

#### Create a Learning List

A learning list is a structured heirarchy of learning sets. It is suitable for a larger series of lessons, a curriculum, or anything in between. If you have need to express both sequence and scope, a learning list is the way to go.

| J. |  |
|----|--|
|    |  |
|    |  |
|    |  |
| _  |  |

Go to Learning List Builder →

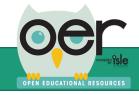

When beginning to create a learning set, your first screen is where you will add basic information. After you've entered the information select Create!

### ≻Title

### ➤ Description

### Learning Set Organization (optional)

### Create a new Learning Set

Use this tool to group resources into a hierarchy, much like a set of files and folders on a computer. To get started, enter a name and description below. In the next step, you'll upload an image.

Please enter a title and description that help other users get a good idea of what your Learning Set is for.

### Title

Enter a title

### Description

Enter a description

Create learning set on behalf of an organization (optional):

No organization

Create!

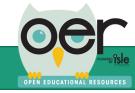

.

- The next step of building your learning set will be to;
- ≻Add a Rich Description
- ➢IOER Access Restrictions
- ➢Select correct Usage Rights
- Add your Learning Set image

Once these steps are complete you will select Save or Save and Add Resources.

| Add Information Add Resources Preview this Set Publish Learni<br>Set Information        |                     |                                                                                                    |
|-----------------------------------------------------------------------------------------|---------------------|----------------------------------------------------------------------------------------------------|
| Basic Information                                                                       |                     | Set Learning Standards                                                                                                    |
| Title                                                                                   |                     | Standards that apply to the entire set can be added here. For resource-specific standards, please add<br>them on the "Add Resources" tab. |
| Learning Set                                                                            |                     | them on the "Add Resources" tab.<br>Add Learning Standards                                                                                |
| Brief Summary                                                                           |                     |                                                                                                    |
| Learning Set Description                                                                |                     |                                                                                                    |
|                                                                                         |                     | This set doesn't have any standards aligned to it.                                                                                        |
|                                                                                         |                     |                                                                                                    |
|                                                                                         | /                   |                                                                                                    |
| Rich Description                                                                        |                     |                                                                                                    |
|                                                                                         |                     |                                                                                                    |
|                                                                                         |                     |                                                                                                    |
|                                                                                         |                     |                                                                                                    |
|                                                                                         |                     |                                                                                                    |
|                                                                                         |                     |                                                                                                    |
|                                                                                         |                     |                                                                                                    |
|                                                                                         |                     |                                                                                                    |
| Approximate timeframe to complete Approximate timeframe to complete                     | Custom Learning S   |                                                                                                    |
|                                                                                         | Upload an image t   | hat represents your learning set. (Image will be resized to 400x300 p                                                                     |
| Create learning set on behalf of an organization (optional):                            |                     |                                                                                                    |
| No organization                                                                         |                     |                                                                                                    |
| IOER Access Restrictions                                                                |                     |                                                                                                    |
| Anyone can access, including students                                                   |                     |                                                                                                    |
| Usage Rights                                                                            |                     |                                                                                                    |
| The Creative Commons license you select here will apply to and allow                    |                     |                                                                                                    |
| each resource you add will maintain its own license. Click on a license<br>information. | 2                   |                                                                                                    |
| Attribution (CC BY 4.0)                                                                 |                     |                                                                                                    |
|                                                                                         | Chasse Files No.    | file sheep                                                                                                    |
|                                                                                         | Choose Files No     | the chosen                                                                                                    |
|                                                                                         |                     |                                                                                                    |
|                                                                                         | History & Status    |                                                                                                    |
|                                                                                         |                     | - Scarlett VanStechleman                                                                                                    |
|                                                                                         | Last Updated: 4/5/  | /2016 - Scarlett VanStechleman                                                                                                    |
|                                                                                         | Status: In Progress |                                                                                                    |
|                                                                                         |                     | Save                                                                                                    |
|                                                                                         |                     | Save and Add Resources                                                                                                    |
|                                                                                         |                     |                                                                                                    |
|                                                                                         |                     |                                                                                                    |
| Powerge TSIC                                                                            |                     | 7                                                                                                    |
|                                                                                         |                     |                                                                                                    |

## **Adding Resources**

To add resources to your Learning Set, you will select the Add Resources tab. You will;

- 1. Choose a Webpage URL, File Upload, Google Drive Upload or search for existing resources in IOER
- 2. Enter in a brief summary of the resource
- 3. Access rights for the resource
- 4. Usage Rights
- 5. Add Learning Standards
- 6. Save Resource

You can upload multiple types of documents to your learning set. Such as:

- ➢ PDFs
- Word Documents
- Excel Documents
- Power Points
- Webpages

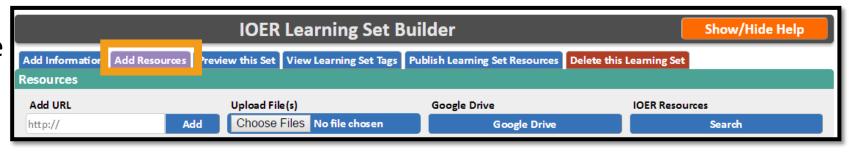

| Resources        |                                                                                                    |                           |                                             |
|------------------|----------------------------------------------------------------------------------------------------|---------------------------|---------------------------------------------|
| Add URL          | Upload File(s)                                                                                                    | Google Drive              | IOER Resources                              |
| http://          | Add Choose Files No file chosen                                                                                                    | Google Drive              | Search                                      |
| Current Res      | ources                                                                                                    |                           |                                             |
| Editing Resource | ce: Apollo 11                                                                                                    |                           |                                             |
| Direct Link      | https://www.nasa.gov/mission_pages/apollo/apollo-11.html                                                                                                    |                           | Save                                        |
| Title            | Apollo 11                                                                                                    |                           | Cancel                                      |
| Summary          | The primary objective of Apollo 11 was to complete a national goal set by President John F. Kennedy on May 25, 1961: perform a crewed lunar landing and return to Earth. |                           |                                             |
| Privileges       |                                                                                                    |                           |                                             |
| Usage Rights     | Unknown Usage Rights                                                                                                    |                           | ¥                                           |
|                  | LICENSE http://                                                                                                    |                           |                                             |
| Standards        | Add Learn                                                                                                    | ing Standards             |                                             |
|                  |                                                                                                    | Changes not saved yet. Pr | ress the Save button when you are finished. |

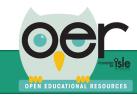

## Aligning Resources to Standards

After adding all of your resource details to your uploaded resource, you can align the resource to standards. You will;

### 1. Select Add Learning Standards..

| Editing Resourc | ce: isbe email.docx                               |                   |
|-----------------|---------------------------------------------------|-------------------|
| Direct Link     | isbe email.docx                                   | Save              |
| Title           | Test Document                                     | Cancel            |
|                 | Validated                                         |                   |
| Summary         | Description for the test document.                |                   |
|                 |                                                   |                   |
|                 | Validated                                         | 2                 |
| Privileges      | Anyone can access, including students             |                   |
| Usage Rights    | Attribution-ShareAlike (CC BY-SA 3.0)             | б I               |
|                 | https://creativecommons.org/licenses/by-sa/3.0/   | í I               |
| Standards       | Add Learning Standards                            |                   |
|                 | Changes not saved yet. Press the Save button when | you are finished. |
|                 |                                                   |                   |

### 2. From the drop down choose the standards you want to align the resource to

| St   | andards Browser                          |                                          |                  |               |        |
|------|------------------------------------------|------------------------------------------|------------------|---------------|--------|
| S    | elect one or more Standards to add to th | is resource.                             |                  |               |        |
|      | Select a Standard Body 🔹                 | Select an Education Level •              | Select a Conten  | t Area        | •      |
|      | Select a Standard Body                   |                                          |                  | <b>A</b>      |        |
|      | K-12 Education                           |                                          |                  |               |        |
|      | Common Core Math Standards               |                                          |                  | Cancel        |        |
| ttp: | Common Core ELA/Literacy Standards       | i                                        |                  | elect File(s) |        |
|      | Illinois Fine Arts Standards             |                                          |                  |               |        |
| urr  | Illinois Foreign Language Standards      |                                          |                  |               |        |
| liti | Illinois Physical Development and Hea    | Ith Standards                            |                  |               |        |
|      | Illinois Social Science Standards        |                                          |                  |               |        |
| D    | Illinois Social/Emotional Development    | Standards                                |                  |               | Save   |
|      | Next Generation Science Standards        |                                          |                  |               | Cancel |
|      | Adult Education                          |                                          |                  |               |        |
| <    |                                          | lish Language Arts Standards for Readin  |                  |               |        |
|      |                                          | lish Language Arts Standards for Writing | ·                |               |        |
|      |                                          | lish Language Arts Standards for Speaki  | ng and Listening |               |        |
|      | Illinois Adult Education (ABE/ASE) Mat   | thematics Standards                      |                  |               |        |
|      | National Standards                       |                                          |                  |               |        |
| F    | Framework for 21st Century Learning      |                                          |                  | · ·           |        |
| Jsa  | National Health Education Standards      |                                          |                  | •             |        |
|      | National Standards in K-12 Personal Fi   | nance Education                          |                  | -             |        |

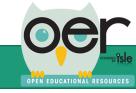

## **Aligning Resources to Standards**

3. After selecting all of the standards you want to align the resource to you can choose if the standard is Major, Supporting, or Additional alignment.

Once you are ready to save your aligned standards you will click on Add Selected Standards.

#### Standards Browser Select one or more Standards to add to this resource. Common Core Math Standards 1st Grade Geometry Reason with shapes and their attributes. Resource aligns to th 🔹 Applies to Grade(s): 1 Major alignment □ 1.G.A.1 Distinguish between defining attributes (e.g., triangles are closed 1.NBT.A.1 and three-sided) versus non-defining attributes (e.g., color, Grades 1 orientation, overall size); build and draw shapes to possess defining Resource aligns to th 🔻 attributes. Applies to Grade(s): 1 Major alignment 1.G.A.2 1.NBT.C.4 Compose two-dimensional shapes (rectangles, squares, trapezoids, Grades 1 triangles, half-circles, and quarter-circles) or three-dimensional shapes (cubes, right rectangular prisms, right circular cones, and right circular Resource aligns to th 🔹 cylinders) to create a composite shape, and compose new shapes from the composite shape. Supporting alignmen • Applies to Grade(s): 1 1.G.A.3 I.G.A.3 Grades 1 Partition circles and rectangles into two and four equal shares, describe the shares using the words halves, fourths, and guarters, and use the phrases half of, fourth of, and guarter of. Describe the whole as two of, or four of the shares. Understand for these examples that decomposing into more equal shares creates smaller shares. Applies to Grade(s): 1 Add Selected Standards Cancel

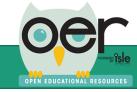

## **Preview Learning Set**

After adding your resources to your learning set you can Preview the set so you can see how it will look once it is published.

To preview your set select Preview this Set tab at the top of the builder.

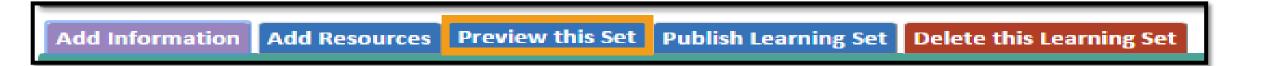

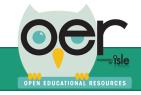

## Publishing Your Learning Set

After adding all of your resources, aligned them to standards, and previewed your learning set, you are ready to publish your Learning Set!

To publish your Learning Set you will select the Publish Learning Set tab at the top of the screen.

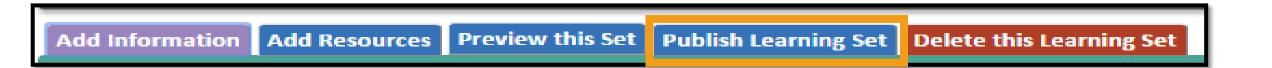

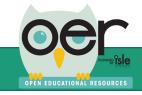

# **Publishing Your Learning Set**

After selecting the Publish this Learning Set tab you will be directed to the IOER Tagging Tool. Here you will add Keywords and any other appropriate tags for your Learning Set. Such as;

- Education Levels
- ➢ Resource & Media Type
- End Users
- Educational Use
- > And more!
- From the tagger you will also be able add your Learning Set to any libraries that you are a member of.

| Resource<br>First, enter a URL or pr<br>Tag a URL Upload a File<br>URL to the Resource:<br>r.lisharedlearning.org/Content/12179/Learning_Set |                                                                                                    |
|----------------------------------------------------------------------------------------------------|----------------------------------------------------------------------------------------------------|
| Tag a URL Upload a File URL to the Resource: r.lishared learning.org/Content/12179/Learning_Set                                              |                                                                                                    |
| Tag a URL Upload a File URL to the Resource: r.lishared learning.org/Content/12179/Learning_Set                                              |                                                                                                    |
| r.ilshared learning.org/Content/12179/Learning_Set                                                                                           |                                                                                                    |
|                                                                                                    | Please ensure that the URL you're tagging:                                                                                                    |
|                                                                                                    | <ul> <li>Goes directly to the resource</li> <li>Is publicly available</li> <li>If the resource requires registration, please mention this in the description and select the appropriate Access Rights in the form below.</li> </ul> |
| Information                                                                                                    |                                                                                                    |
| Next, tell us a few things ab                                                                                                    | bout the resource:                                                                                                    |
| equired) 🔱                                                                                                    |                                                                                                    |
| Set                                                                                                    |                                                                                                    |
| d                                                                                                    |                                                                                                    |
| otion (Required) 🔱                                                                                                    |                                                                                                    |
| Set Description                                                                                                    |                                                                                                    |
| nter at least 1 more characters.                                                                                                    | 12                                                                                                    |
| rds (Required) 🔱                                                                                                    |                                                                                                    |
| keyword or phrase and press Enter                                                                                                    |                                                                                                    |
|                                                                                                    |                                                                                                    |
| Rights 🌵                                                                                                    |                                                                                                    |
| Unknown Usage Rights                                                                                                    | τ                                                                                                    |
| The usage rights are not known or not supplied                                                                                               |                                                                                                    |
| tion Levels                                                                                                    | •                                                                                                    |
| гсе Туре                                                                                                    | ▼                                                                                                    |
| аТуре                                                                                                    | ▼                                                                                                    |
| ct                                                                                                    | <b>•</b>                                                                                                    |

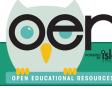

### Contact the IOER Team

Online contact form: <a href="http://www2.illinoisworknet.com/Pages/Contact-Us.aspx">http://www2.illinoisworknet.com/Pages/Contact-Us.aspx</a>

Email: info@siuccwd.com

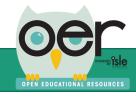